## **iCSee Instrukcija**

**1. Atsisiųskite iCSee programėlę iš Google Play arba App Store.**

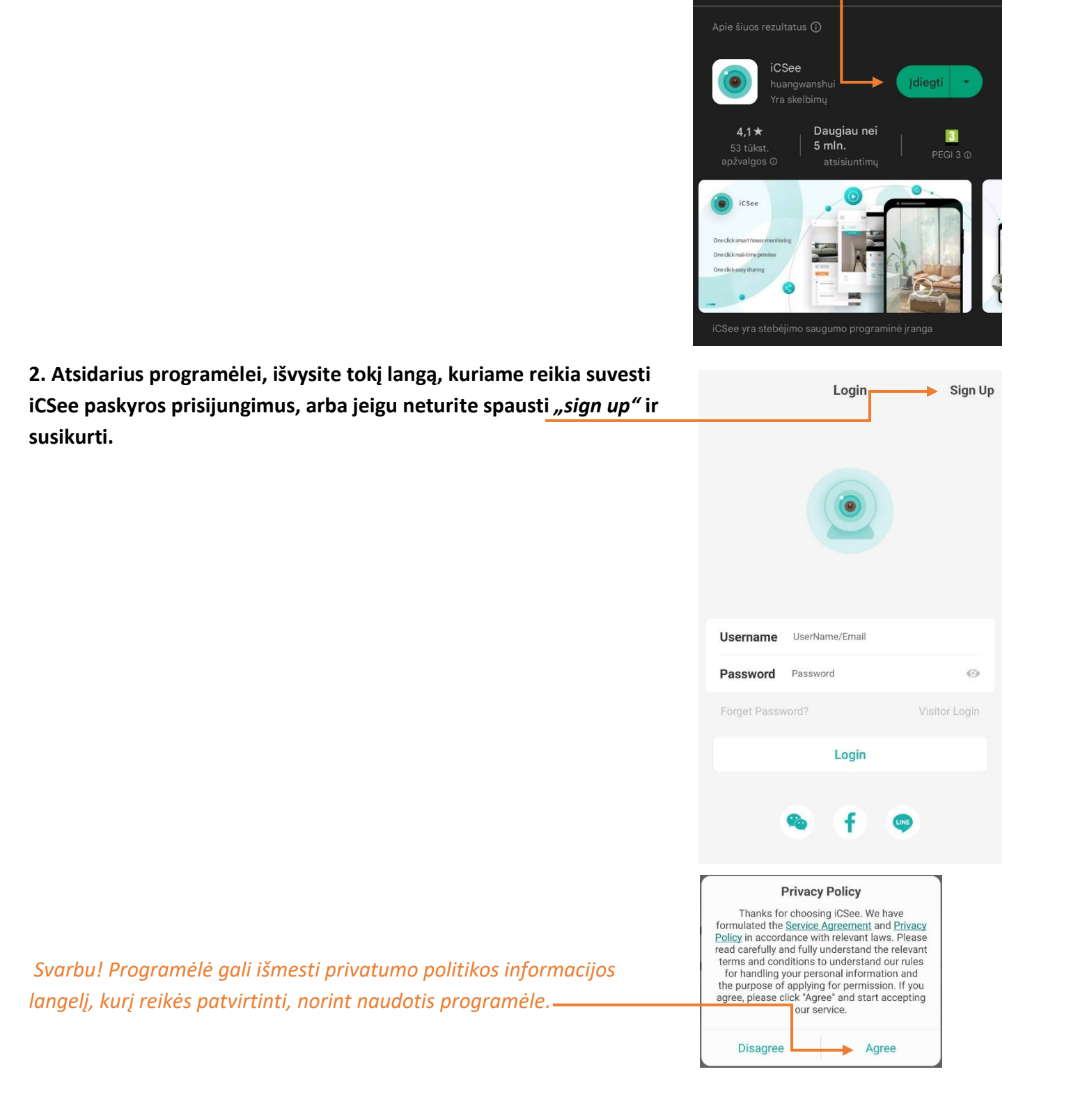

 $Q$ 

₹

icsee

 $\hat{\P}$ 

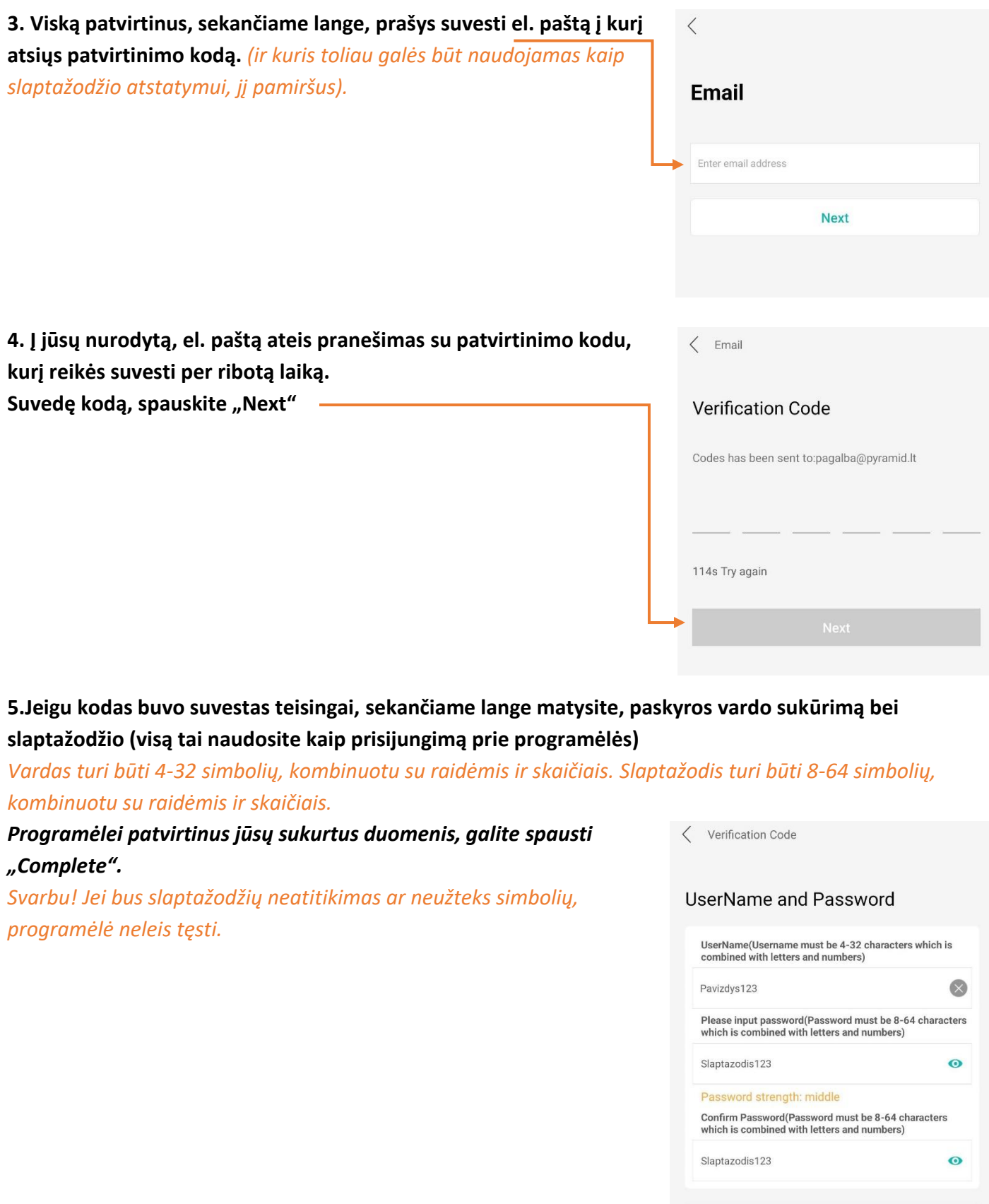

**[Pagalba.Pyramid.lt](http://pagalba.pyramid.lt/)**

Complete

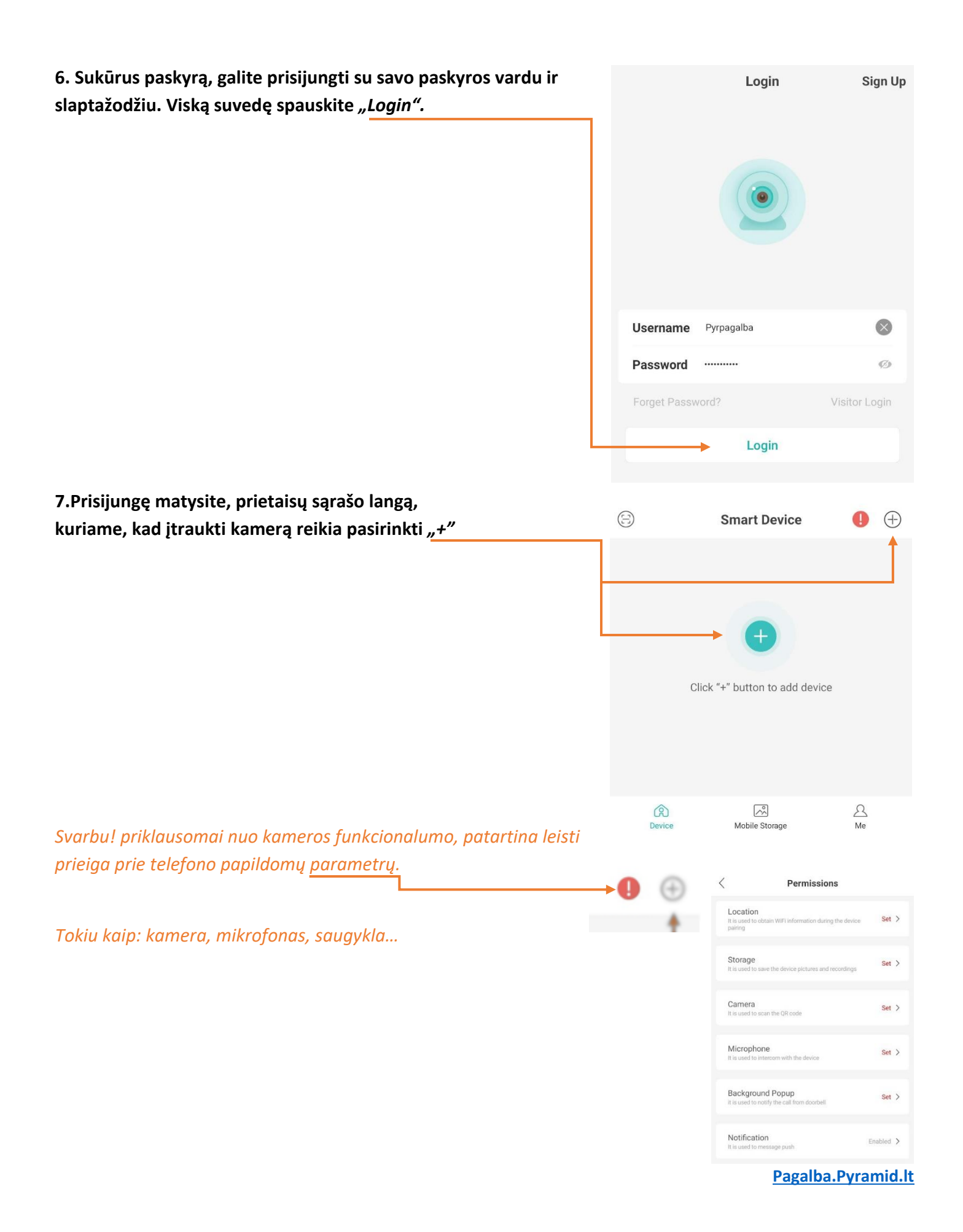

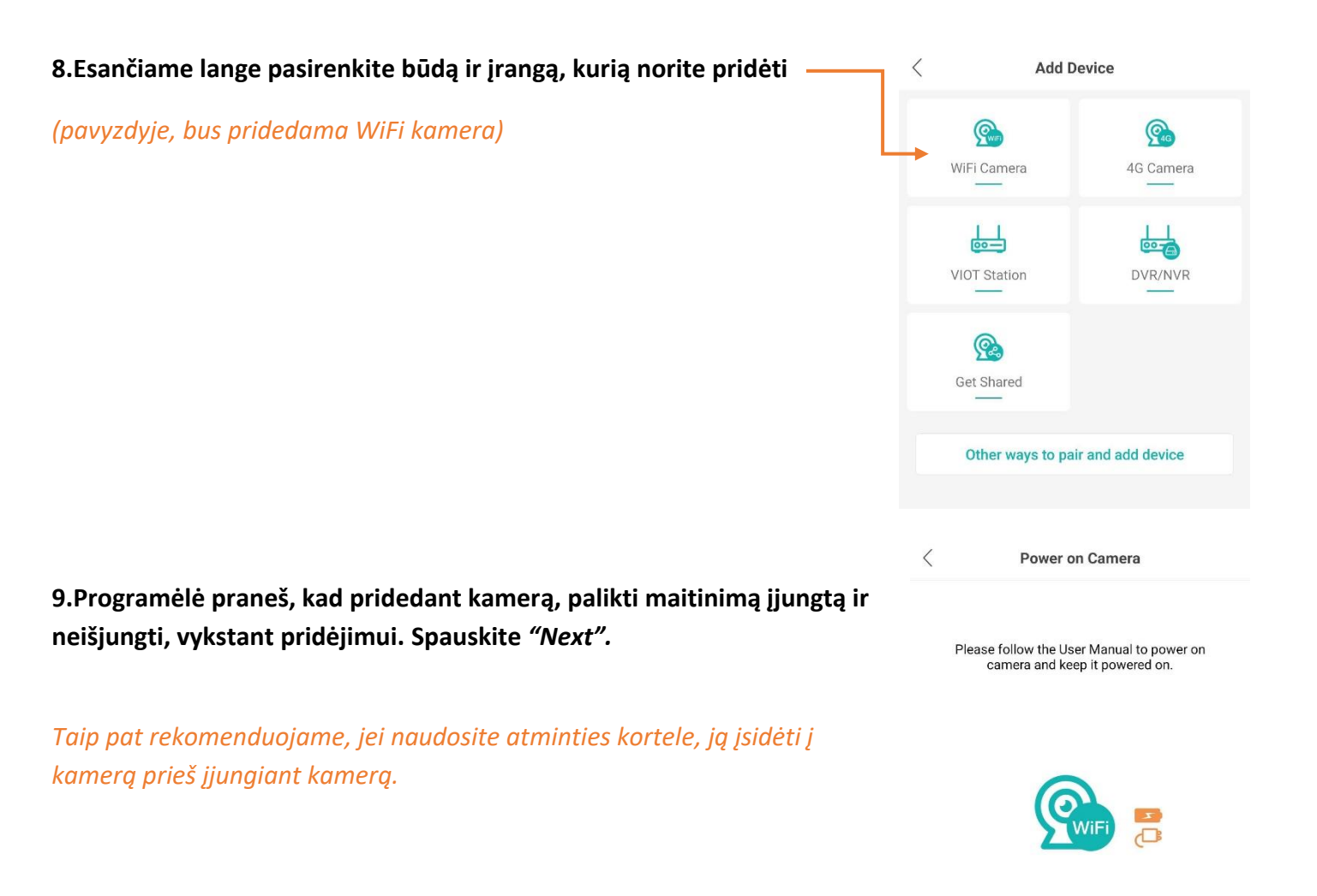

**Next** 

**10.Interneto nustatymo lange, reikės suvesti savo interneto, prisijungimo pavadinimą ir slaptažodį. Suvedus spaudžiame** *"Confirm". Svarbu! Įsitikinkite, kad maršrutizatoriaus skleidžiamas dažnis yra 2.4GHz*

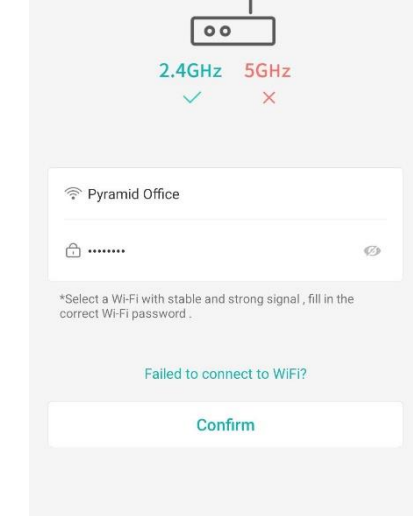

**Router Setting** 

**11. Sakančiame lange, programėlė atvaizduoja, kaip reikės parodyti, sugeneruotą** *QR* **kodą. Spaudžiame "Next".**

1.Pasukite sugeneruotą *QR* kodą priešais kameros objektyvą.

2.Laikykite, tarp telefono ir objektyvo 25-35 cm. tarpą. Pajudinkite pirmyn atgal.

3.Kuomet išgirsite pranešimą *"connecting"* 

(prisijungiama), galite patraukti savo telefoną.

4. Laukiama, kol kamera sėkmingai prisijungs prie ryšio.

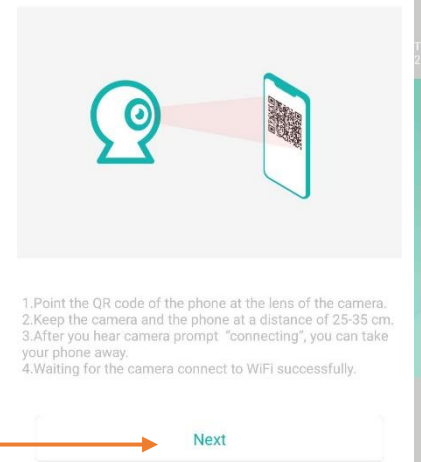

he QR code on mobile phone

 $\langle$ 

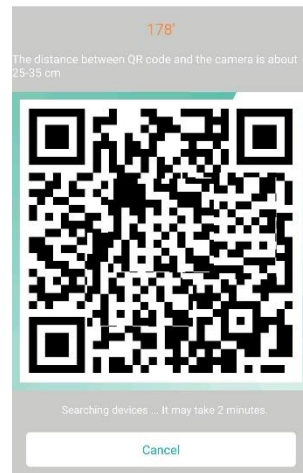

Network configuration process

## **Set Password** Set Password b1587506b909d5b2 Set a Password Confirm Password  $\mathcal{O}$ \*If you failed to set the password , you can long-press<br>the reset button on the camera and do the previous<br>setps again to set the camera to WiFi. Confirm

**12. Kamerai prisijungus, paprašys sukurti slaptažodį kamerai, jį pakartokite abiejuose laukeliuose ir spauskite** *"Confirm".*

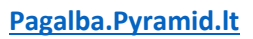

**12.Kamerai prisijungus, programėlė paklaus kaip norėtumėte, pavadinti įrenginį.**

**Galite pasirinkti vieną iš duotų variantų arba parašyti savo pavadinimą ir spauskite** *"Save".*

*aptikus judesį). Pasirinkus spaudžiame "Next".*

**pranešimus, pasirinkę spauskite** *"Done"***.**

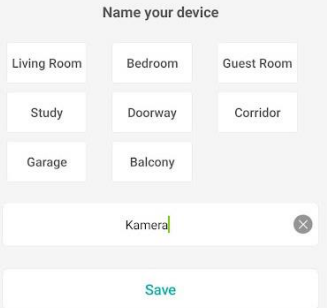

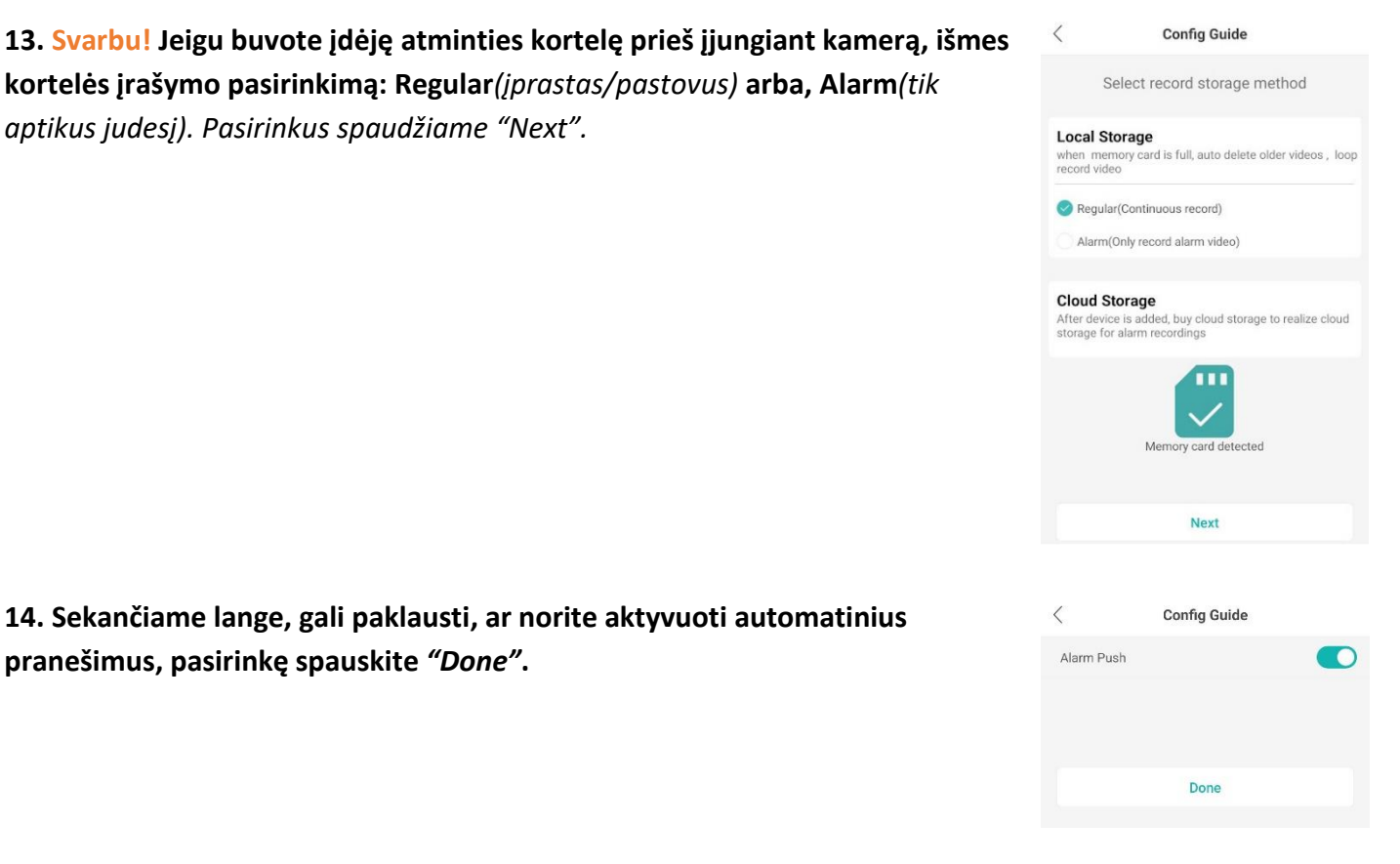

*Svarbu! Prieš užkraunant pagrindinį langą, programėlė gali parodyti pasiūlymą kaupti įrašus jų mokamoje debesų saugykloje.*

**14. Sekančiame lange, gali paklausti, ar norite aktyvuoti automatinius** 

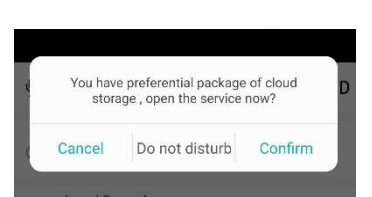

**[Pagalba.Pyramid.lt](http://pagalba.pyramid.lt/)**

**15.Jeigu prieš tai visi žingsniai buvo atlikti teisingai, turite matyti, savo**   $\langle$ Robot1 6 **kameros transliuojamą vaizdą, bei jos pasirinkimus.**  $\Box$ ා ඉ  $\overline{\mathbb{Q}}$ Ц×  $\Box$ ල  $\odot$ **FHD** Cloud Playback *Svarbu! esant prisijungus prie kameros, galite iškarto pereiti prie SD kortelės*  Local Record Event recording to the m<br>inserted a microSD card SD card after you *formatavimo, (jei to nepadarėte prieš tai rodytuose žingsniuose* **Nr.13***) kad*  Auto Tracking  $\circlearrowright$ *kauptusi įrašai, padaryti galite perėje per nustatymus ir pasirinkus "Local Storage" (vietinė atmintis).*  $\hspace{0.1cm}\raisebox{-0.2ex}{\scriptsize$\scriptstyle\diagup$}$ Settings **※** Basic Settings  $\overline{ }$ a Password  $\rightarrow$ 

**15. Dabar atsidarius programėlę jūsų kameros bus pagrindiniame lange.**

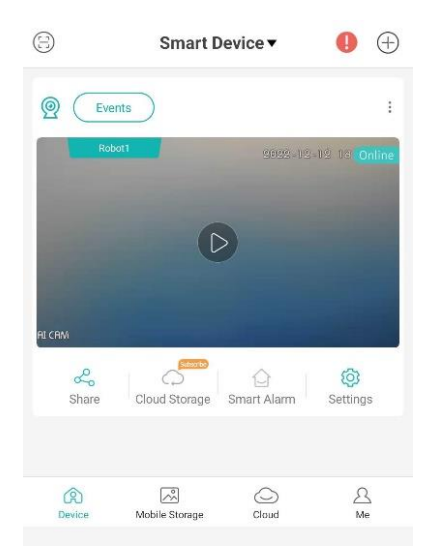

 $\rightarrow$ 

**DJ** Local Storage